## NOVO SITE MATERIAL DE APOIO

200

## ALTERAÇÃO

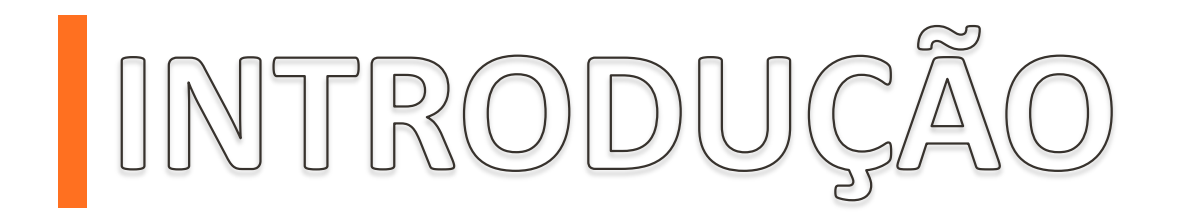

Para que você tenha mais autonomia na gestão das reservas de seus passageiros, gerando assim mais valor e facilidade ao processo. No material a seguir exemplificaremos como efetuar alteração de voos em nosso site.

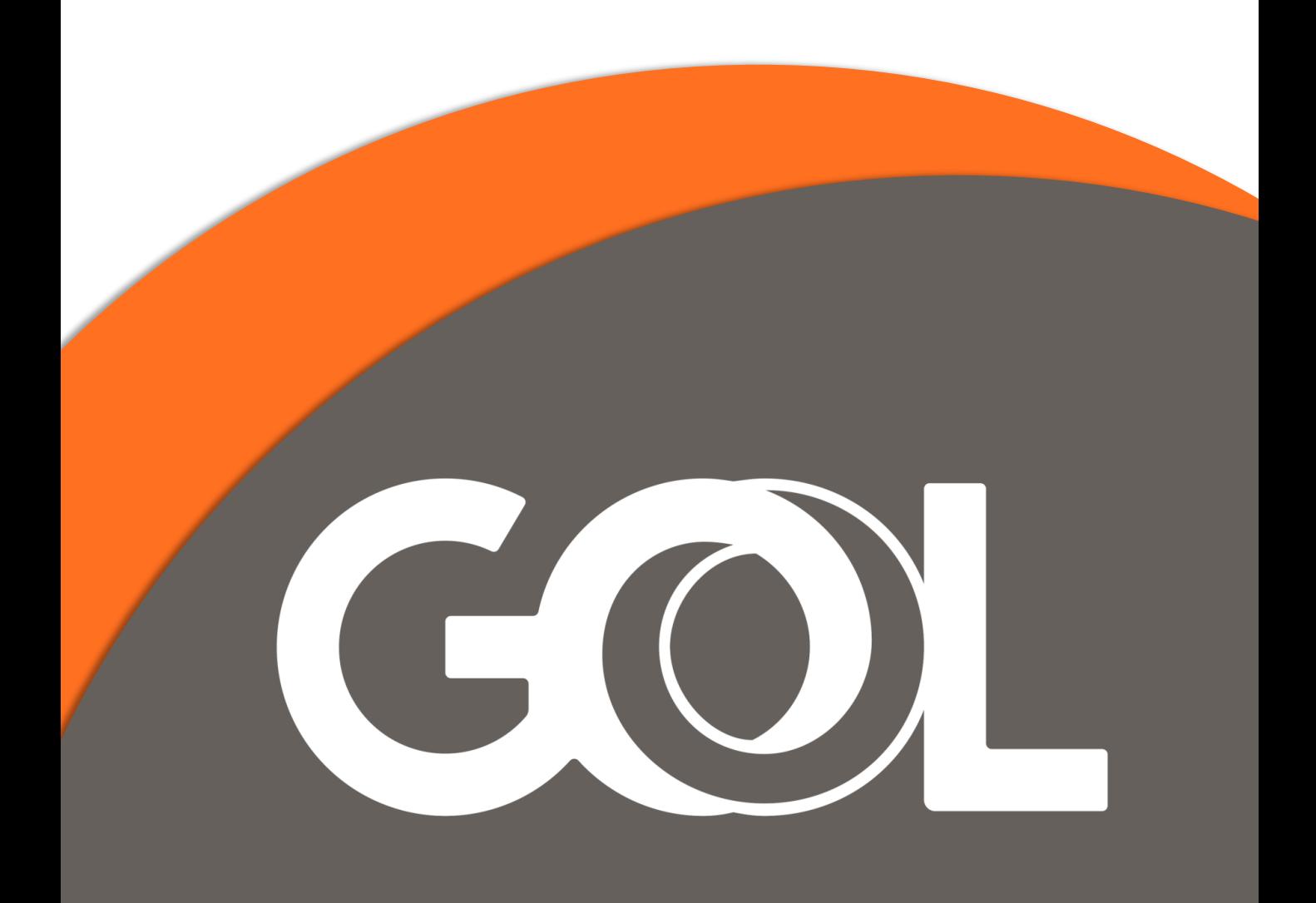

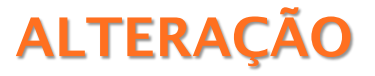

Contendo o código localizador, vá em "Gerenciar Reservas" e escolha a opção "Gestão de Reservas".

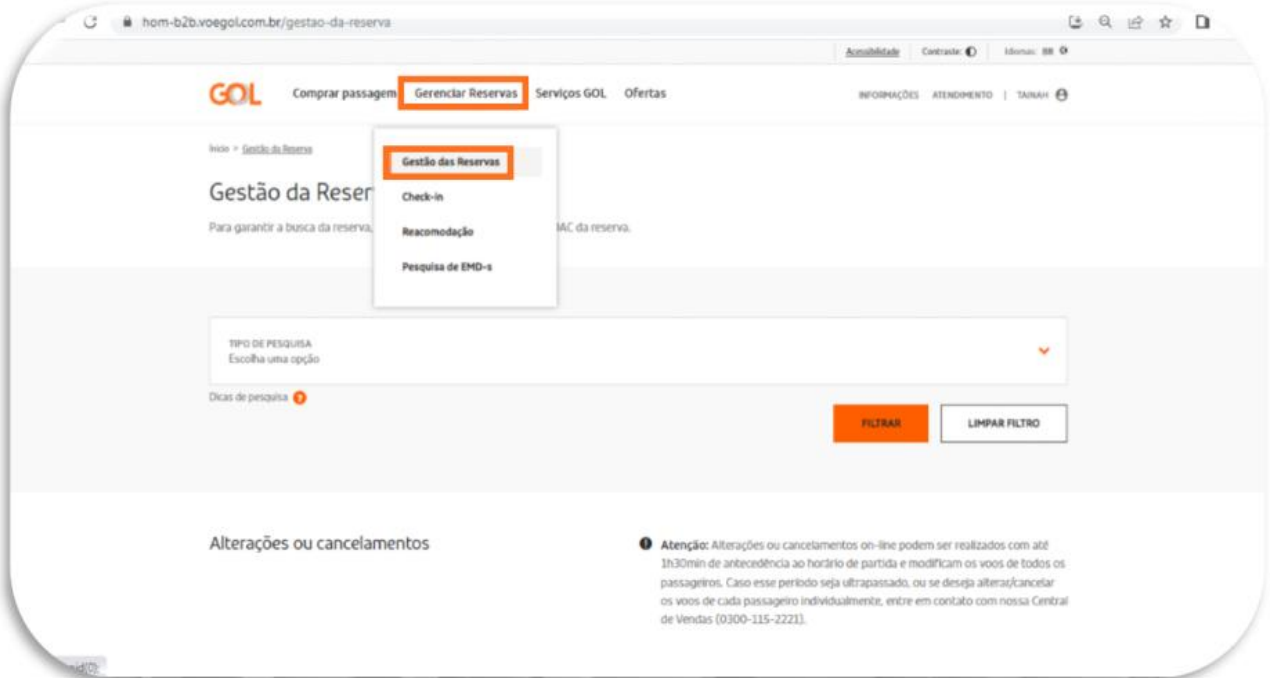

Nesta tela clique em "Tipo de pesquisa" para ter acesso as opções de busca, e selecione a opção "Localizador".

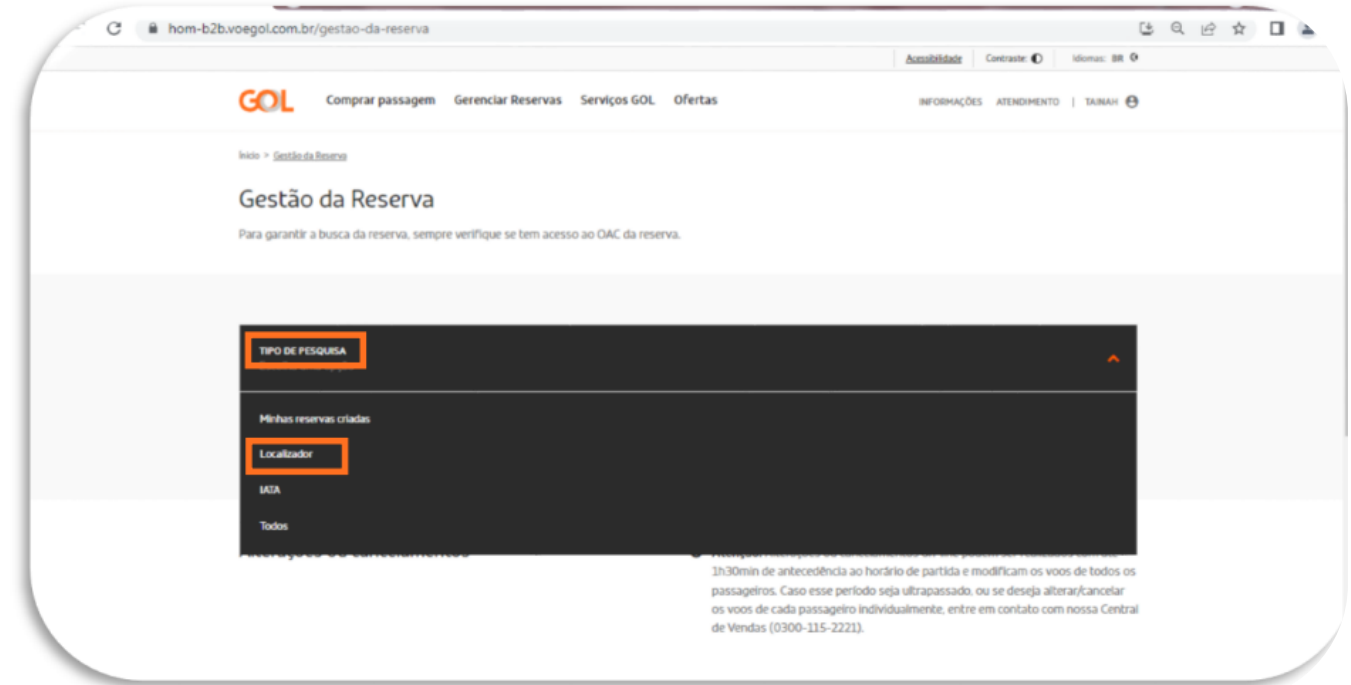

## ALTERAÇÃO

Após selecionada a opção de busca, insira o código localizador e selecione a opção "Filtrar", para que o sistema efetue a busca. No canto inferior direito em "Gerenciamento " selecione a opção "Alterar voo".

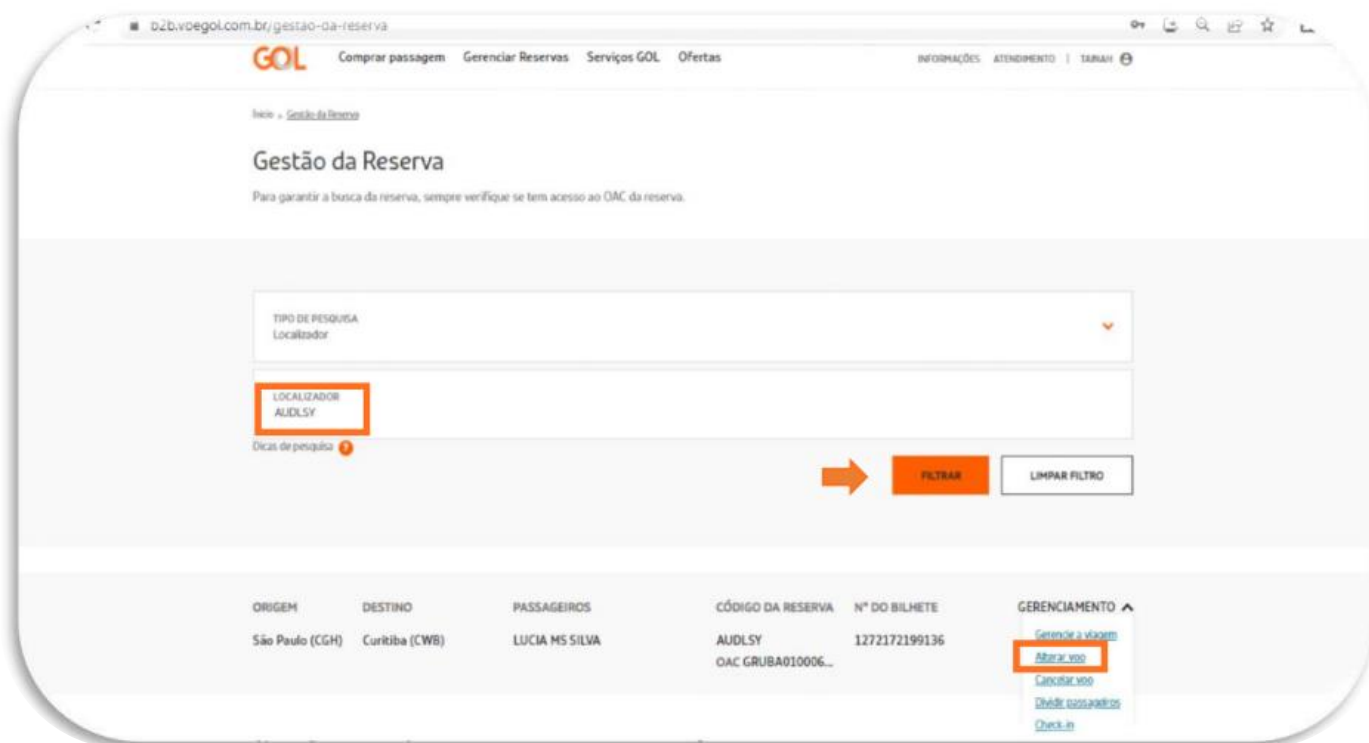

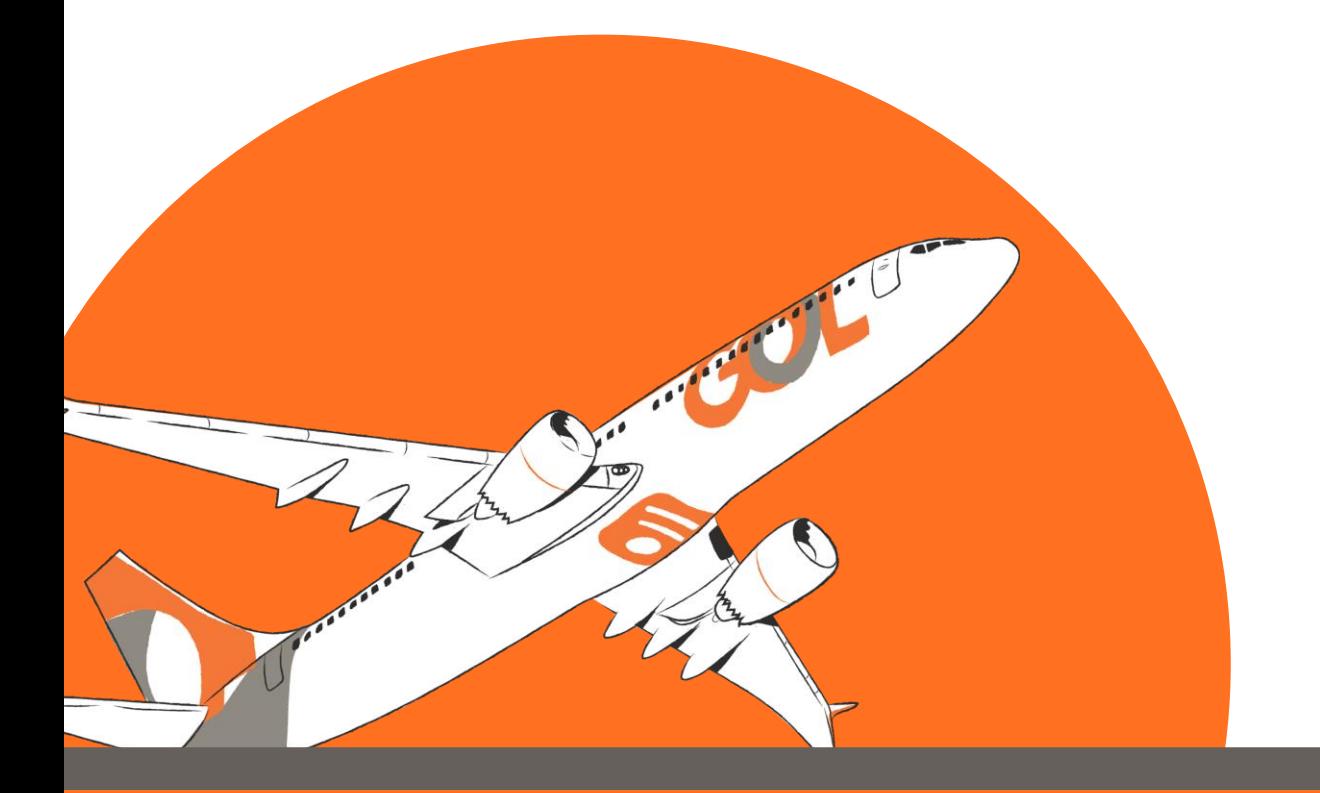

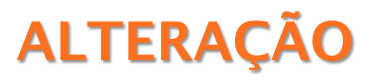

Nesta tela, deverá clicar na opção "Selecionar todos os voos", para que habilite a opção de buscar datas.

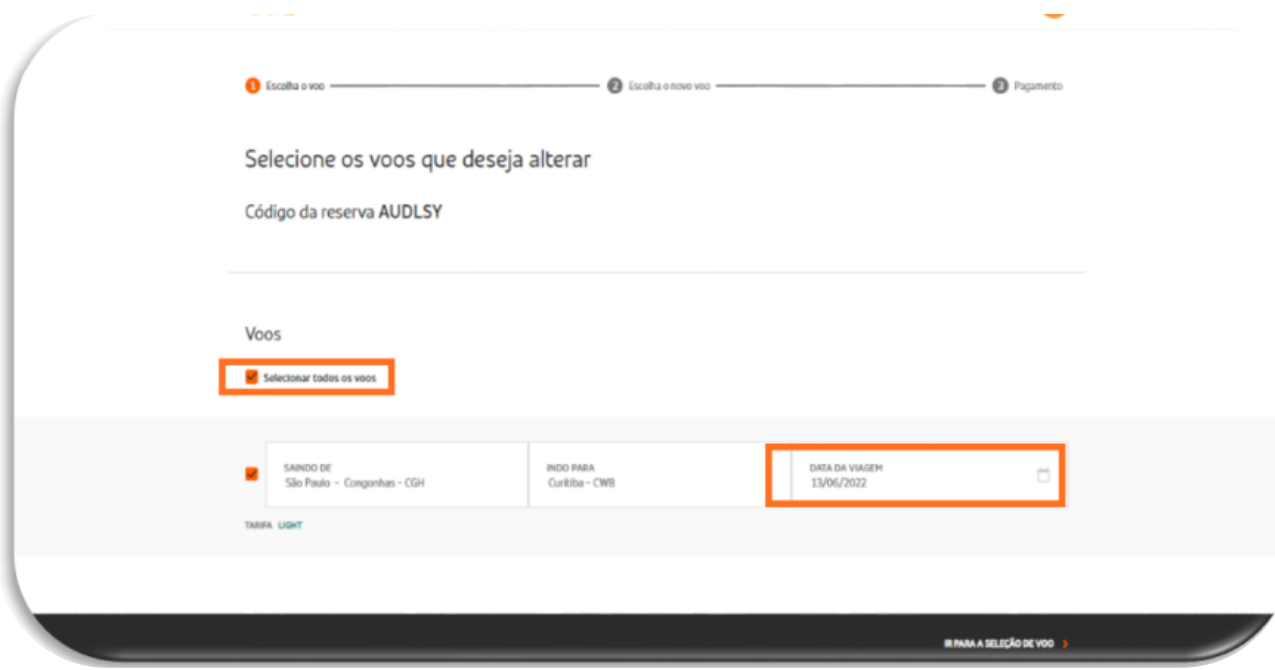

Após escolher a nova data deverá clicar em "Ir para seleção de voo".

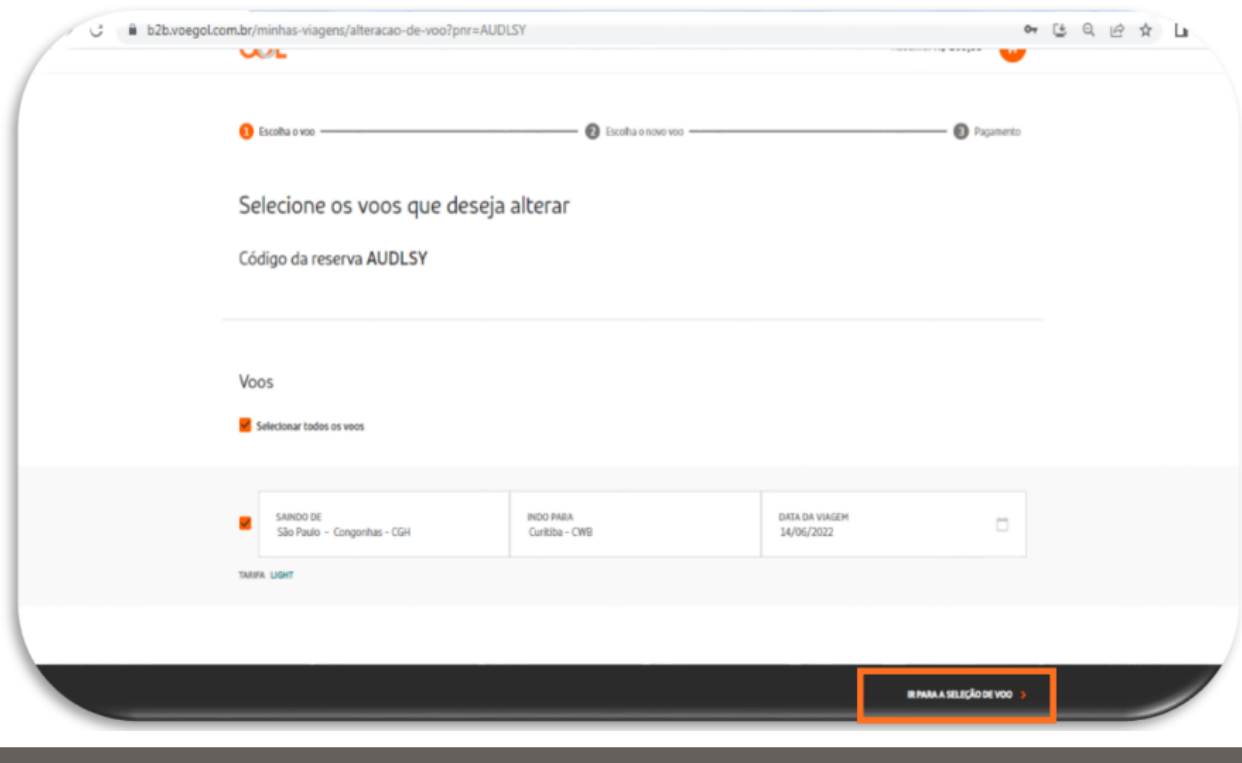

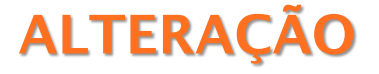

Escolha o voo e tarifa desejados, e selecione a opção "Ir para resumo da compra".

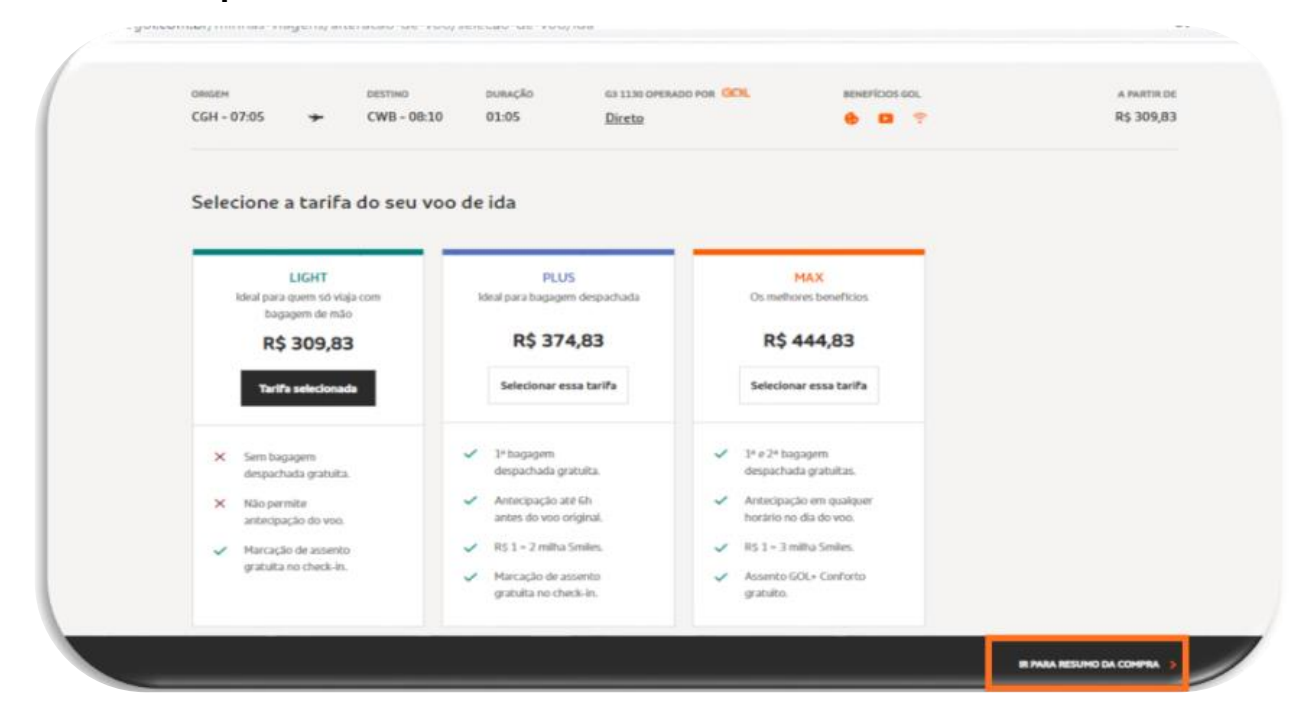

Em detalhes da compra, aparecerá informações do voo escolhido, o valor pago na reserva original, e o valor da diferença a ser pago. Selecione a opção "Continuar" para seguir com o pagamento.

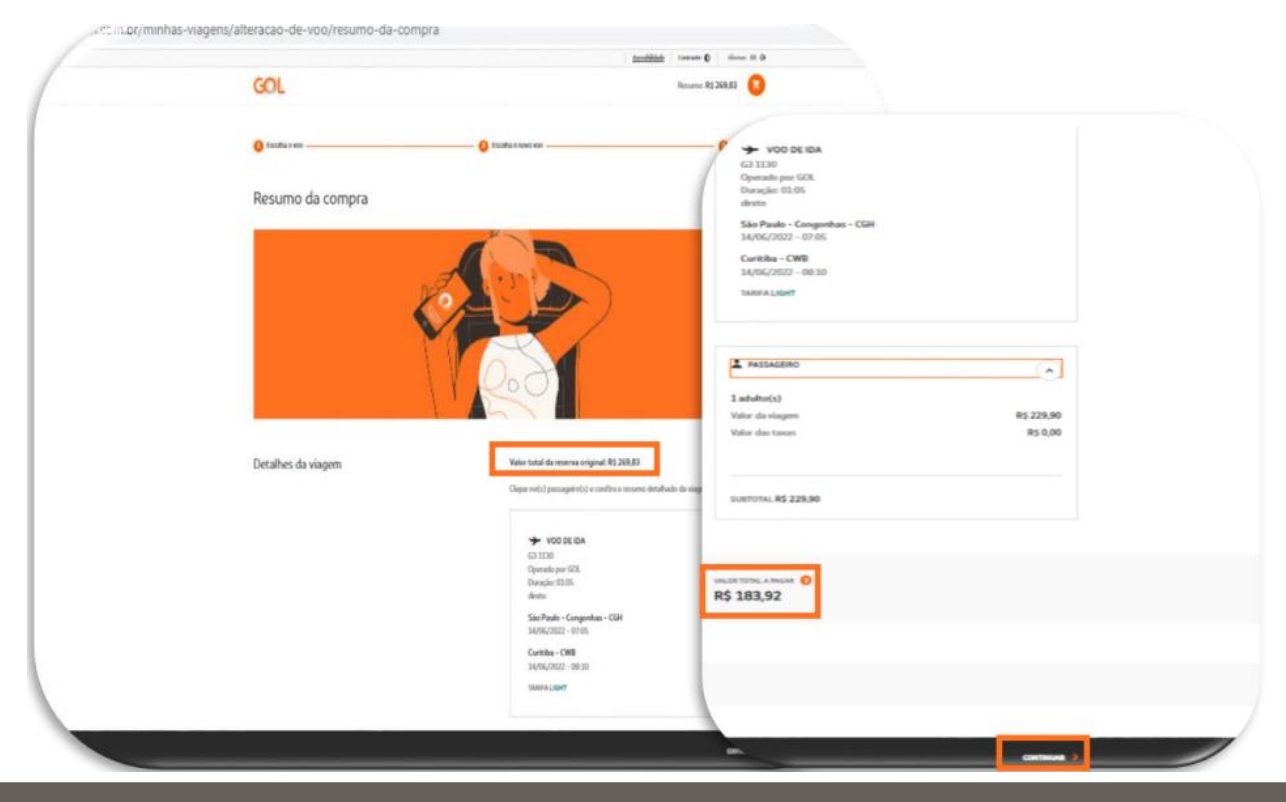

## **ALTERAÇÃO**

Selecione a opção de pagamento, e após o preenchimento dos dados, atente-se as regras das tarifas e informe seu cliente. Clique no botão "Li e concordo..." e depois no botão "Finalizar compra". IMPORTANTE: Caso o pagamento não seja aceito, é preciso verificar se há crédito disponível, ou se a agência tem liberada a forma de pagamento selecionada (a forma de pagamento depende das regras de negócio acordadas entre a GOL e o segmento da agência).

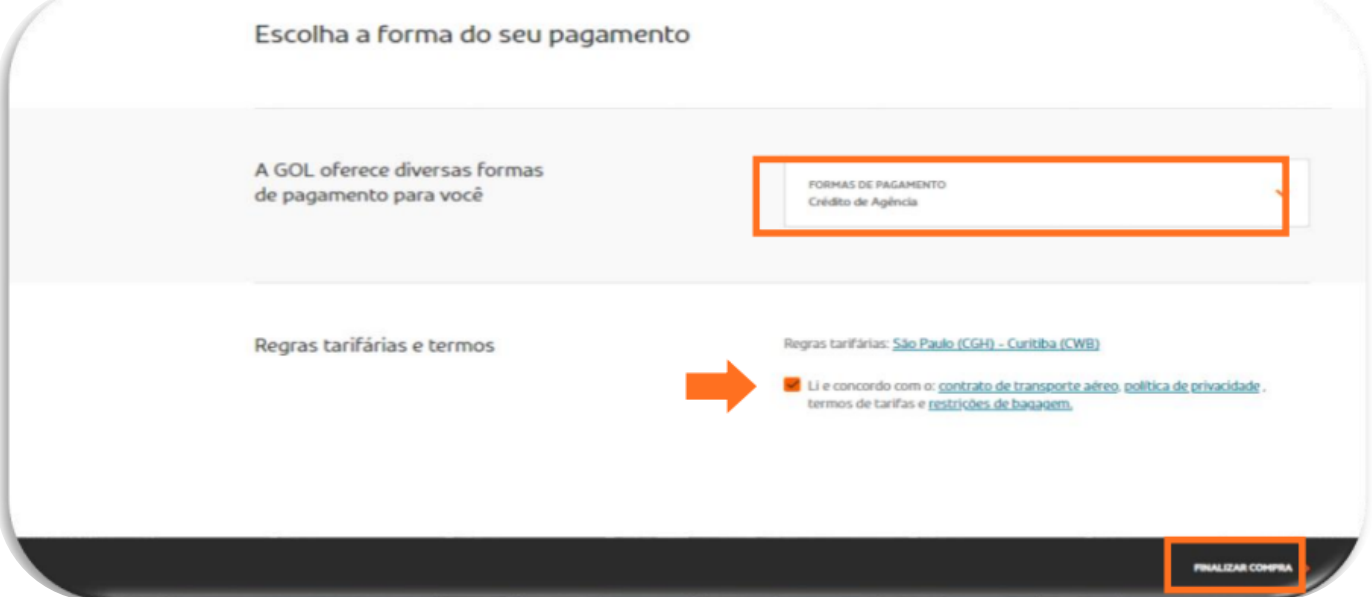

Após a confirmação do pagamento a alteração é finalizada, e é exibido os dados do novo bilhete.

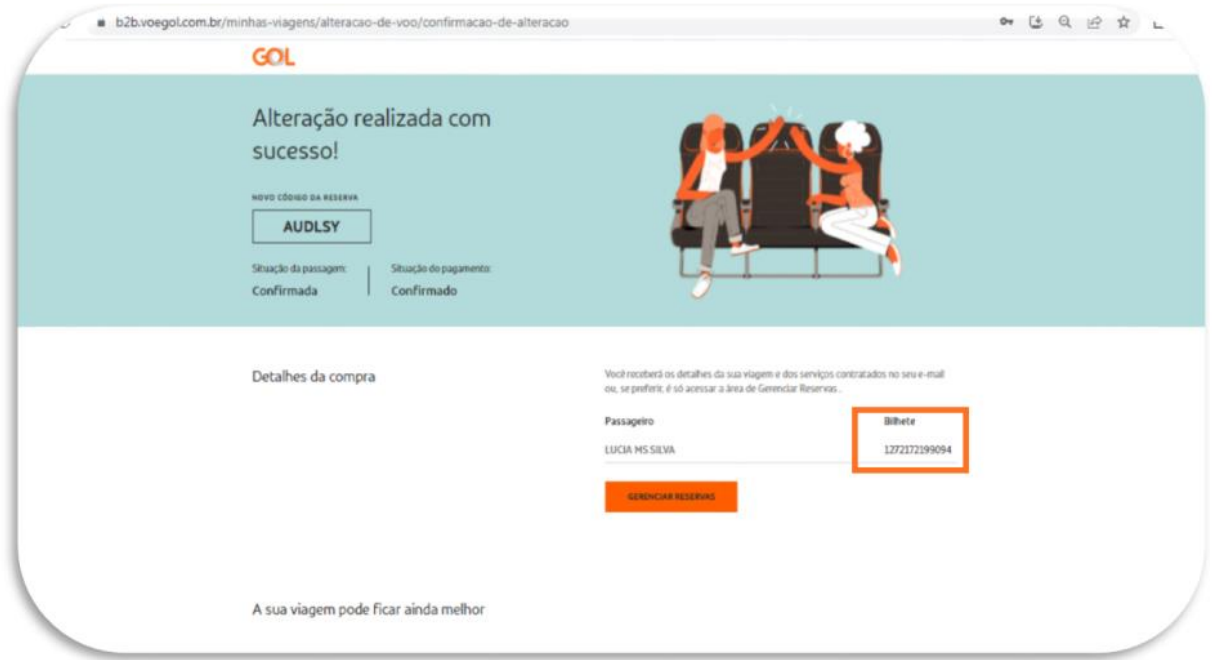

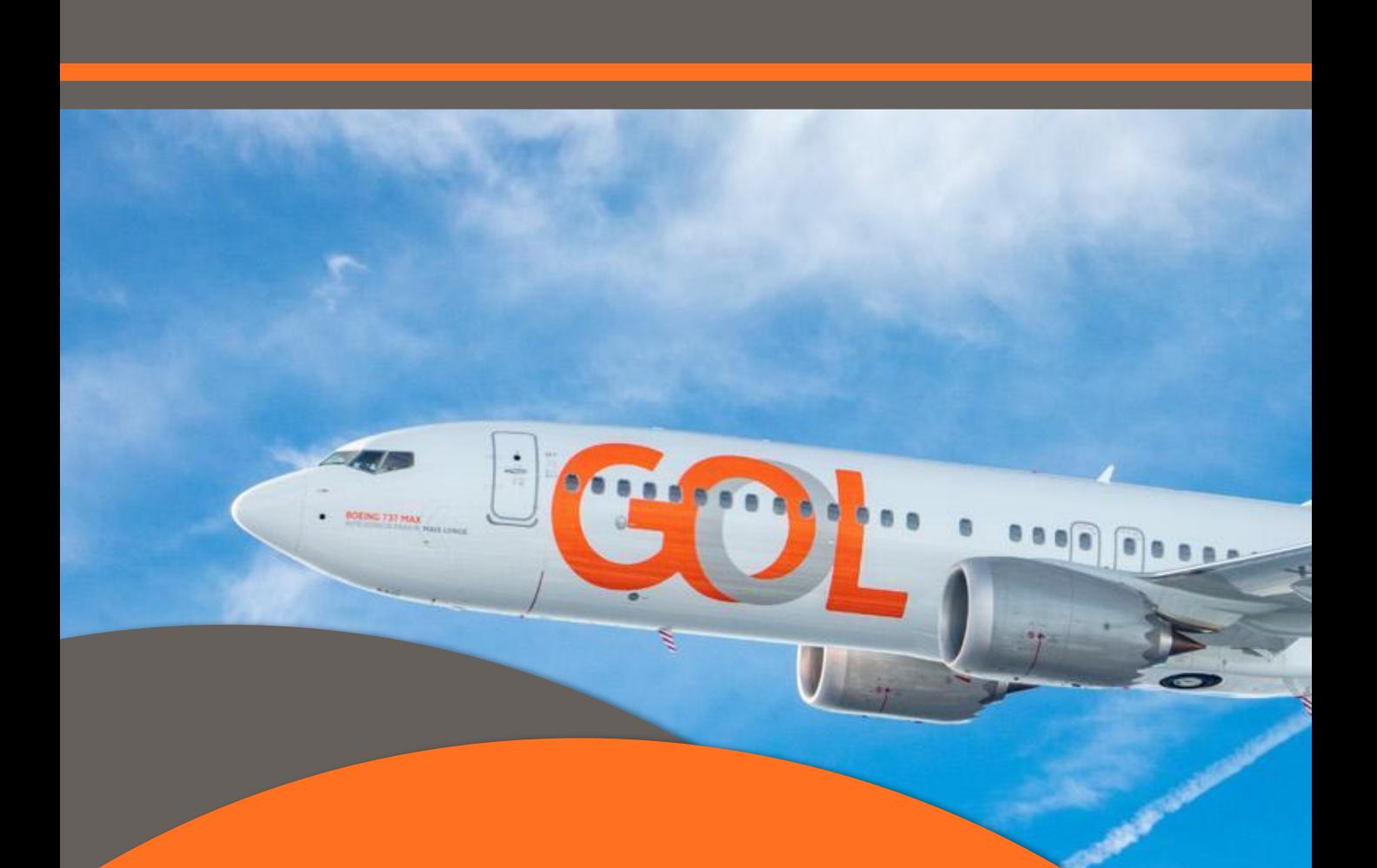

Temos o prazer de ter você como nosso parceiro ! Para que sua experiência conosco seja cada vez mais agradável, continuaremos investindo em melhorias para nossas plataformas. Qualquer dúvida ou sugestão pode entrar em contato com seu executivo.

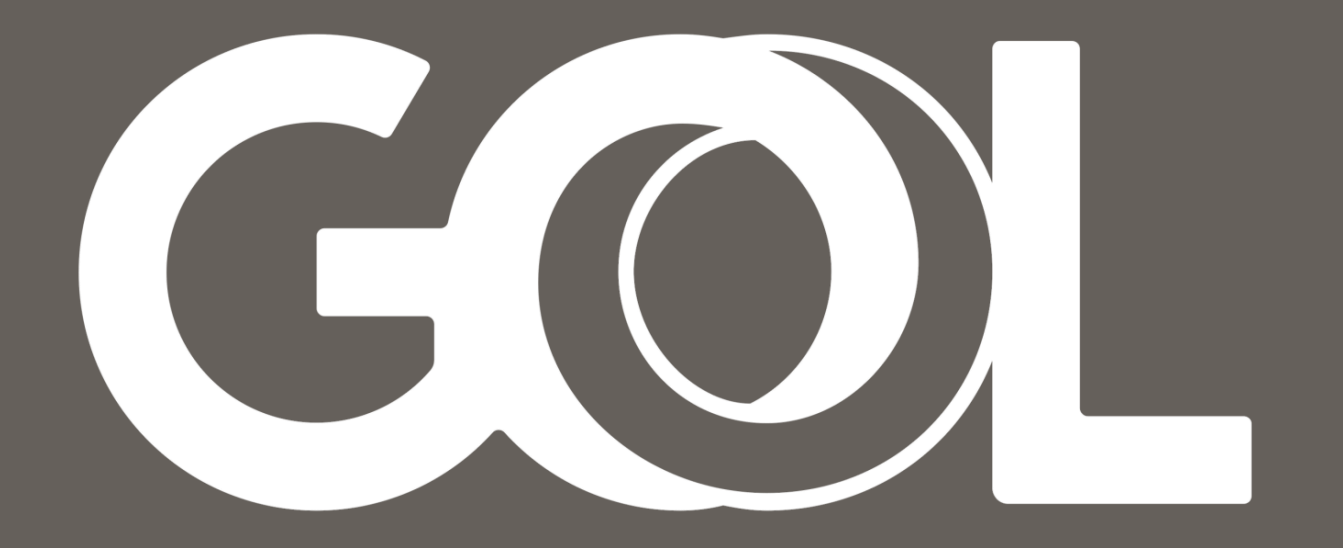